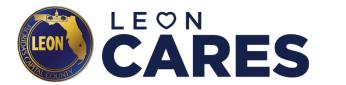

# Leon CARES Human Services Grant Program Portal Instructions

To access the Leon CARES Program Portal, go to: <a href="https://LeonCountyCARES.com">https://LeonCountyCARES.com</a>

#### **LEON CARES WEBPAGE**

(LeonCountyCARES.com)

- Applicants can access Human Services
   Grant Program summary on the Leon
   CARES webpage
- Please note: A link to the Leon CARES
   One-Stop Program Portal will be
   available through the Leon CARES
   webpage beginning Monday, August 17

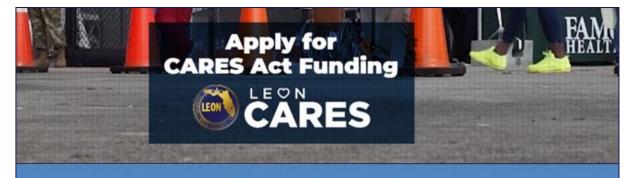

#### **Leon CARES Direct Assistance to the Community**

If you have been impacted by COVID-19, you may be eligible to receive direct assistance through Leon County's Leon CARES program. The Leon CARES expenditure plan, approved by the Board of County Commissioners in July 2020, uses federal dollars to fund essential public health and safety expenditures related to COVID-19 including enhanced testing and contact tracing, direct assistance to individuals experiencing financial hardship, a variety of human service needs, critical economic relief to the local business community, and direct COVID-related costs incurred by the County, Constitutional and Judicial Offices, and the City of Tallahassee.

Leon County's one-stop portal you are on now will allow you to:

- · Apply for direct assistance (individual, business, local human services agency)
- · Verify your program eligibility (individual, business, local human services agency)
- · Receive assistance from other Leon CARES-supported community programs (food insecurity, childcare, mental health, and more)

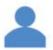

Individual Assistance – Assists Leon County households with past-due rent, mortgage and utility bills.

Review brochure HERE.

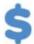

Small Business Assistance – Assists Leon County small businesses with COVID-19 expenses such as employee wages, vendor bills, rent, utilities, promotion, and safety costs.

Review brochure HERE.

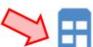

Local Human Services
Assistance – Assists local
non-profit organizations that
provide or will provide
human services with
unanticipated programmatic
and operational COVID-19
expenses.

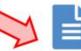

APPLYING
IS EASY:
CLICK HERE
TO GET
STARTED

Screenshot of Leon CARES Webpage

#### **LEON CARES PROGRAM PORTAL**

# (Launching August 17<sup>th</sup>)

- Starting Monday, August 17, the **Leon CARES Program Portal** will allow applicants to:
  - Access additional program information and FAQs
  - Verify program eligibility

- Apply for financial assistance
- Review required application documentation and form

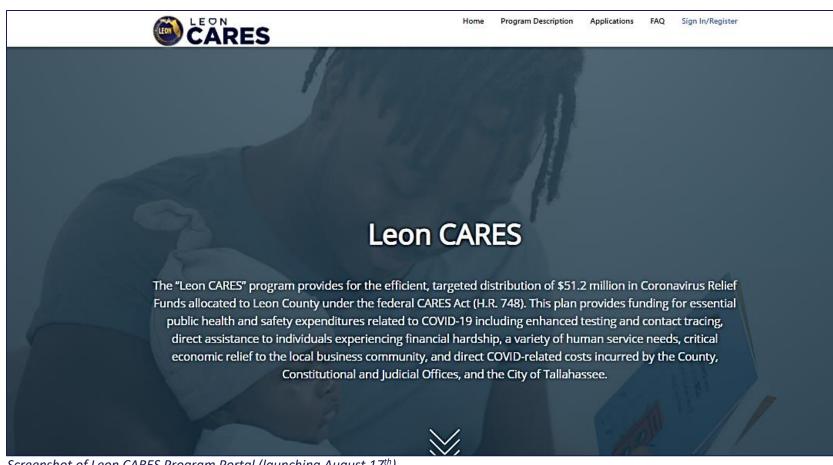

Screenshot of Leon CARES Program Portal (launching August 17th)

#### **HOW TO ACCESS PROGRAM INFORMATION:**

• Click the "Program Descriptions" link on the top banner

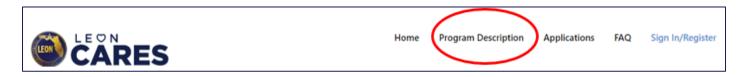

• Then choose "Human Services Grant Program" from the drop-down menu to view the program description

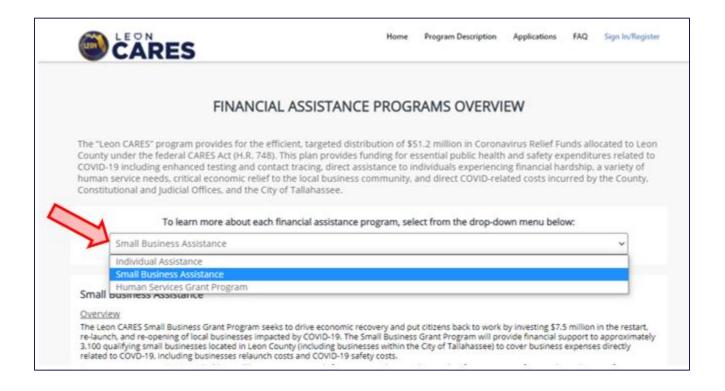

# **HOW TO ACCESS FREQUENTLY ASKED QUESTIONS:**

• Click the "FAQ" link on the top banner

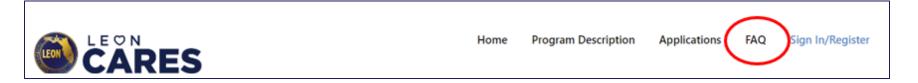

• Then choose the "Human Services Grant" box to view the program FAQs

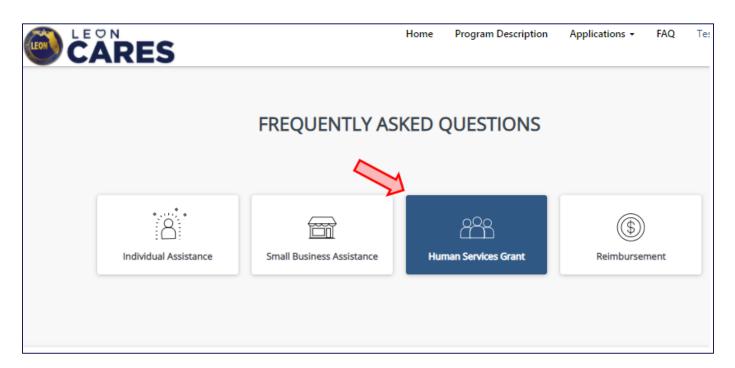

## **HOW TO REGISTER TO APPLY FOR ASSISTANCE:**

• Click the "Sign In/Register" link on the top banner

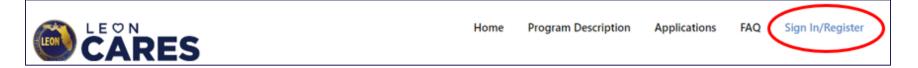

- Click "Register" and fill-in the email, username, and password to register a new account
- Please note:
- Passwords must be at least 10 characters. Passwords must contain characters from at least three of the following four classes: uppercase, lowercase, digit, and non-alphanumeric (special).

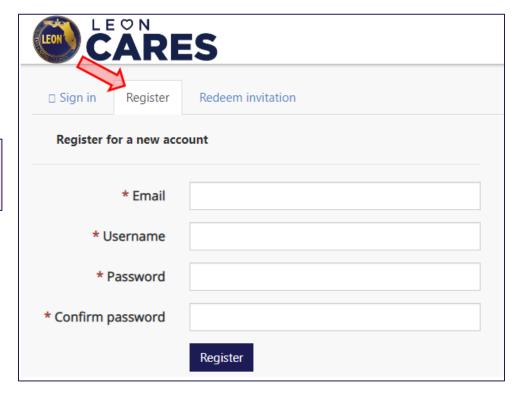

# **HOW TO REGISTER (continued):**

- Once an email address and password are submitted, applicants will be directed to their profile page
- To complete the account registration process, an applicant must enter their first and last name and confirm their email address (by selecting the "Confirm Email" link in blue)
  - Please note: The first and last name entered for the account must be the applicant's legal name and match the documentation submitted with an application

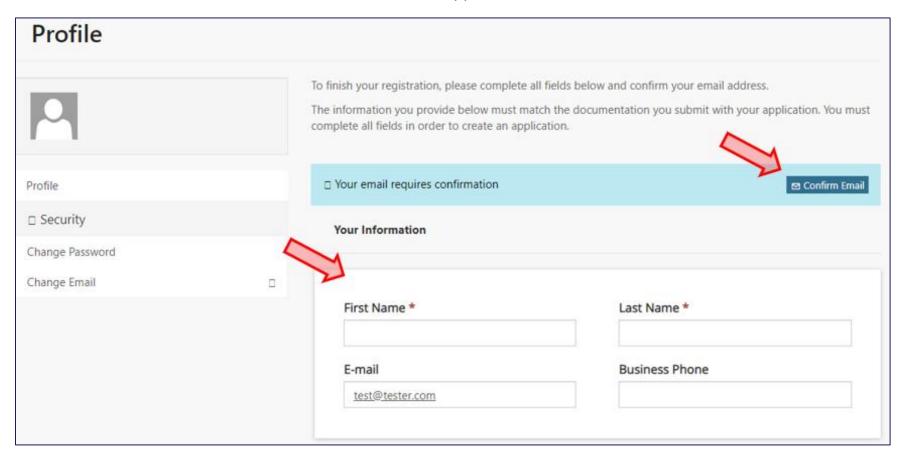

#### **HOW CONFIRM AN EMAIL ADDRESS:**

- After clicking the "Confirm Email" link on the Profile page, the applicant will receive an email from Leon County to confirm their account.
- Click the "Complete Registration" link to confirm the email account and return back to the Leon CARES Portal.

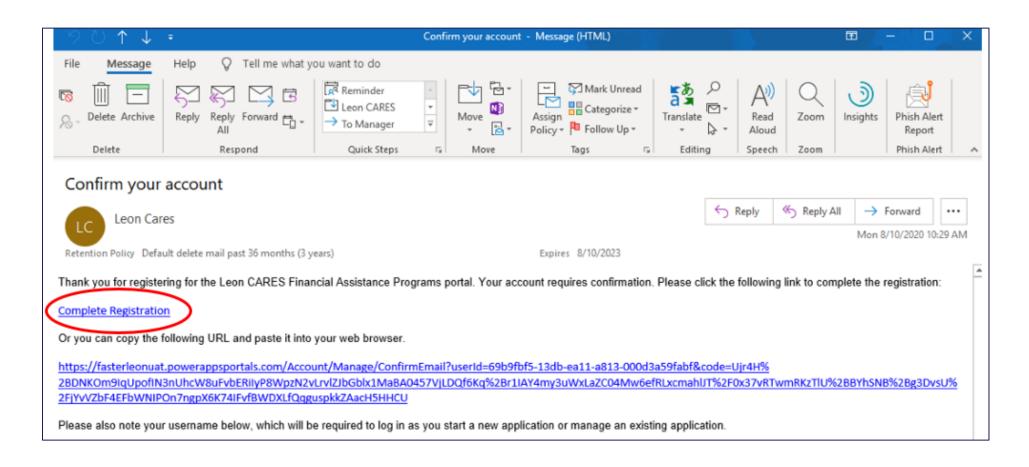

#### **HOW TO START AN APPLICATION:**

• Once registered, click the "Applications" link on the top banner and select "Human Services Grant Application" to start a new application

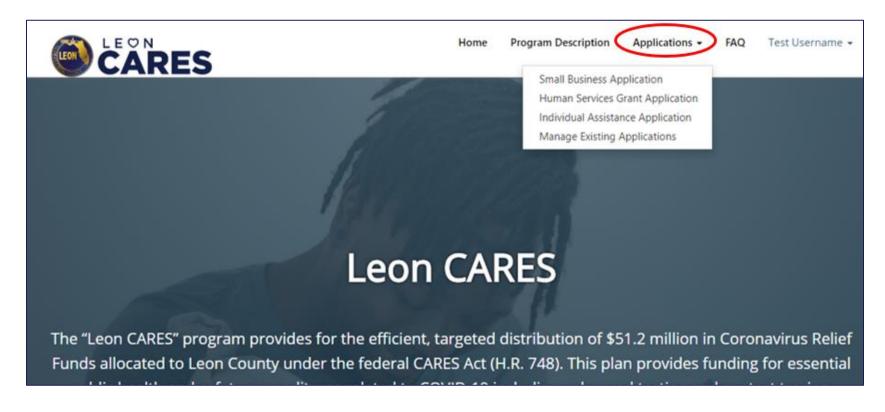

#### **HUMAN SERVICES GRANT APPLICATION:**

• The Human Services Grant application has 4 sections. Applicants must complete each section before moving to the next.

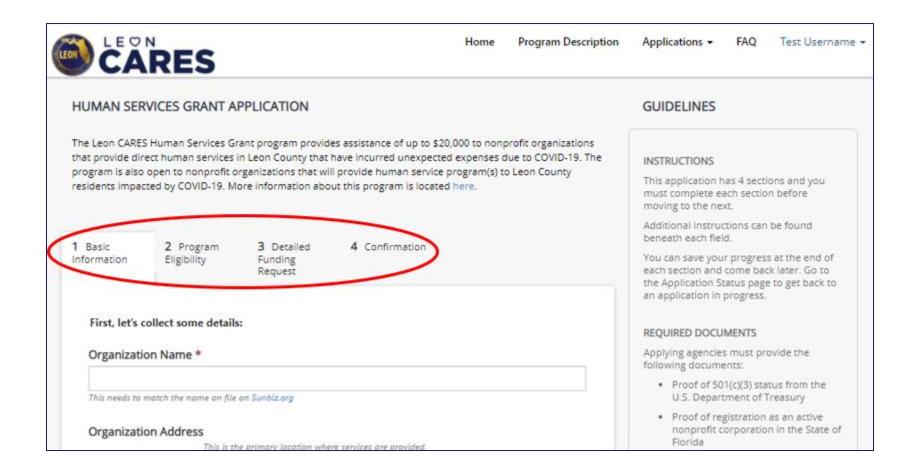

#### **SECTION #1: BASIC INFORMATION**

 The applicant's contact name, email address, and phone number will be auto-filled with the information provided during the account registration process

#### Reminder:

 The organization name provided on the application must match the organization name registered in Sunbiz.com

#### and

 The organization address provided on the application must be the primary location where services are provided

| Basic<br>ormation | 2 Program<br>Eligibility                          | 3 Detailed<br>Funding<br>Request | 4 Confirmation                                                                                                    |      |
|-------------------|---------------------------------------------------|----------------------------------|----------------------------------------------------------------------------------------------------|------|
| First, let's      | collect some details                              | :                                |                                                                                                    |      |
| Organizati        | on Name *                                         |                                  |                                                                                                    |      |
|                   |                                                   |                                  |                                                                                                    |      |
| This needs to     | match the name on file                            | on Sunbiz.org                    |                                                                                                    |      |
| Organizati        | on Address                                        | e primary location whe           | ere services are provided.                                                                                                    |      |
| Street 1 *        |                                                   |                                  |                                                                                                    |      |
|                   |                                                   |                                  |                                                                                                    |      |
| Street 2          |                                                   |                                  |                                                                                                    |      |
|                   |                                                   |                                  |                                                                                                    |      |
| City *            |                                                   |                                  |                                                                                                    |      |
| Tallahassee       |                                                   |                                  |                                                                                                    |      |
| State *           |                                                   |                                  |                                                                                                    |      |
| FL                |                                                   |                                  |                                                                                                    |      |
| 7in code/0        | ostal code *                                      |                                  |                                                                                                    |      |
| zip code/r        | ostai code                                        |                                  |                                                                                                    | v    |
|                   |                                                   |                                  |                                                                                                    | 0.0  |
| Number of         | f Locations in Leor                               | County *                         |                                                                                                    |      |
|                   |                                                   |                                  |                                                                                                    |      |
| Number o          | f Employees in Lec                                | on County *                      |                                                                                                    |      |
|                   |                                                   |                                  |                                                                                                    |      |
| Contact na        | ime *                                             |                                  |                                                                                                    |      |
| Test Userna       |                                                   |                                  |                                                                                                    |      |
|                   | point of contact to come<br>re necessary changes. | nunicate with you rego           | arding your application. If this is not correct, please update y                                                                 | our. |
| Contact ph        | none number *                                     |                                  |                                                                                                    |      |
| (850) 123-4       | 567                                               |                                  |                                                                                                    |      |
|                   | phone number to comm<br>re necessory changes.     | unicate with you regar           | rding your application. If this is not correct, please update yo                                                                 | N/F  |
| Contact en        | nail address *                                    | M                                |                                                                                                    |      |
| testemail         | @testemail.con                                    | 1                                |                                                                                                    |      |
|                   |                                                   |                                  | ding your application. If this is not correct, please update you<br>must be confirmed before moving forward with the application |      |

#### **SECTION #2: PROGRAM ELIGIBILITY**

- Section 2 includes specific questions to determine an organization's program eligibility
- Please note: Applicants must provide the date which their organization was established in the proper
   MM/DD/YYYY format
  - Applicants can type in the date or click the button to the left to select from the calendar

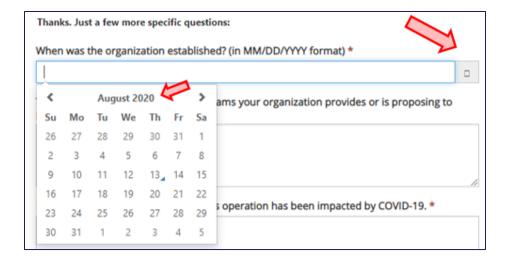

| •                        | 2 Program<br>Eligibility | 3 Detailed<br>Funding<br>Request | 4 Confirmation                                                               |
|--------------------------|--------------------------|----------------------------------|------------------------------------------------------------------------------|
| Thanks. Just             | a few more specifi       | c questions:                     |                                                                              |
| When was th              | ne organization es       | tablished? (in M                 | 1M/DD/YYYY format) *                                                         |
|                          |                          |                                  |                                                                              |
| Tell us about provide. * | t the human servi        | ce programs yo                   | ur organization provides or is proposing to                                  |
|                          |                          |                                  |                                                                              |
|                          |                          |                                  |                                                                              |
| Please expla             | in how your orga         | nization's opera                 | tion has been impacted by COVID-19. *                                        |
|                          |                          |                                  |                                                                              |
|                          |                          |                                  |                                                                              |
|                          |                          |                                  |                                                                              |
|                          |                          |                                  |                                                                              |
|                          |                          |                                  | nhance or add new program(s) or project(s) to d by COVID-19 (if applicable). |
|                          |                          |                                  |                                                                              |
|                          |                          |                                  |                                                                              |
|                          |                          |                                  |                                                                              |
|                          |                          |                                  |                                                                              |

# **SECTION #3: DETAILED FUNDING REQUEST**

- Applicants will calculate and document incurred and projected expenses utilizing the linked spreadsheet and enter the calculated total under "Total Funding Request"
  - Please note: The Total Funding Request cannot exceed \$20,000
- Applicants will be required to upload documentation to verify their organization's program eligibility
  - Click "Add File" under each question to upload a file to be attached to the application submission. Applicants must repeat this step for each individual file to be attached.
- Uploaded documents will be listed at the bottom of the screen under "TIMELINE"
- Reminder: Once uploaded, applicants must check the box next each required document before proceeding with the application.

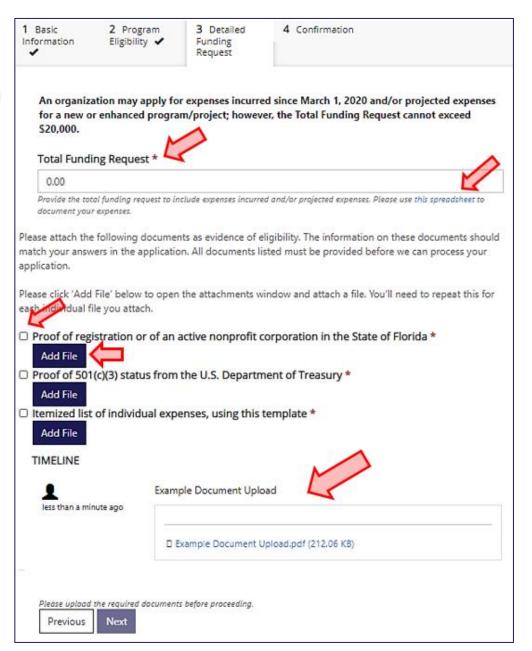

#### **HOW TO UPLOAD DOCUMENTS:**

- By clicking the "Add File" button, the "Attach a File" box will appear
- Applicants must provide a brief document description under "File Name" and click "Choose Files" to select the file to be uploaded
- Once uploaded, an applicant can attach the file to their application by clicking "Submit"
- Please note: An applicant will be unable to delete an uploaded document attached to their application once submitted

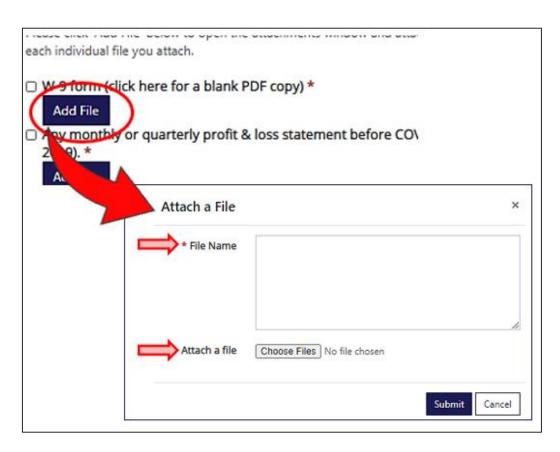

 If an incorrect document is uploaded, an applicant can click "Add File" to upload the correct document and indicate the correction under "File Name"

#### **SECTION #4: CONFIRMATION**

- Section 4 outlines confirmation statements that must be confirmed by an applicant in order to submit an application
- Use the drop down menu under each statement to select "Yes" or "No"

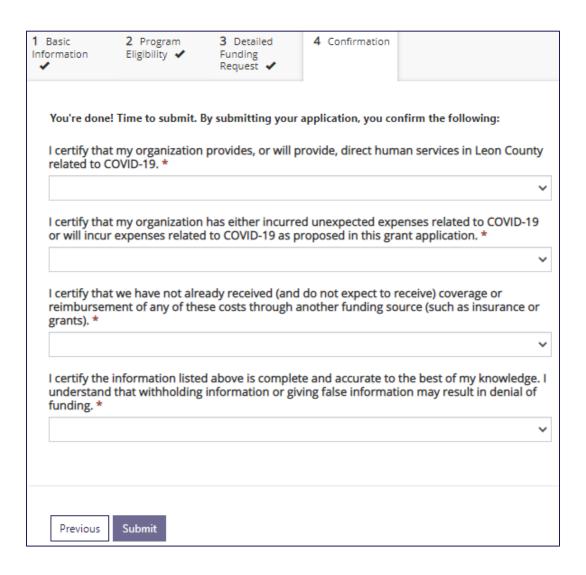

### **APPLICATION SUBMISSION CONFIRMATION:**

 Once an applicant clicks "Submit", they will receive confirmation that their application has been submitted successfully

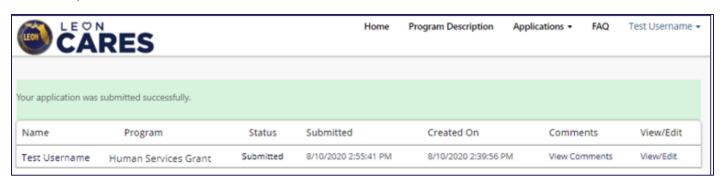

• Applicants will receive an email from the County confirming their application submission within 24 hours

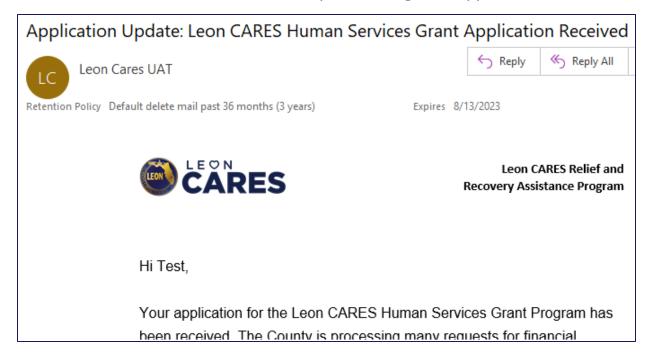

#### **HOW TO EDIT AN APPLICATION:**

- Applicants can save their progress at the end of each section of the application and come back later to complete
- Click the "Manage Existing Applications" link on the top banner

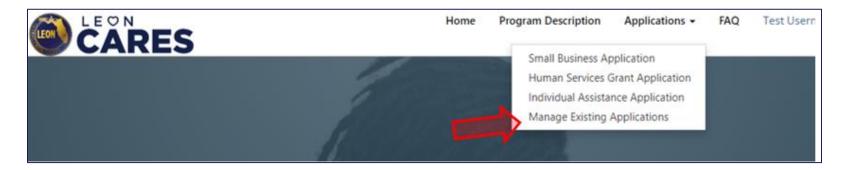

• Click the "View/Edit" link to access the draft application

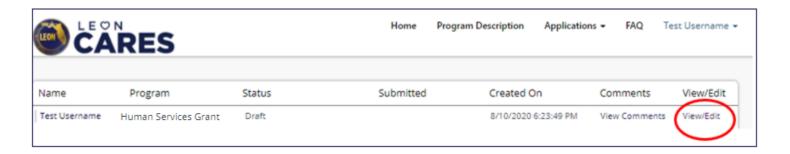

• Please note: Applicants cannot make edits to an application once submitted